### **Leserliche Grafiken für Präsentationen**

Lukas Fortwengel Universitätsrechenzentrum Heidelberg Im Neuenheimer Feld 293 69120 Heidelberg lukasfortwengel@gmail.com

#### **Zusammenfassung**

Grafiken im Tagungsband der KSFE oder auf Präsentationsfolien sind oft schwer lesbar, besonders wenn sie nicht die gesamte Seite umfassen. Werden Grafiken mit den Voreinstellungen von SAS erstellt und dann in Word oder PowerPoint mittels Maus verkleinert, führt dies zu Grafiken mit winzigen Schriftgrößen und schwachen Linienstrukturen. Mit der ODS-Option IMAGE\_DPI= und der Option WIDTH= der Anweisung ODS GRA-PHIS dagegen können Grafiken erstellt werden, die selbst bei starker Verkleinerung noch gut lesbar sind.

**Schlüsselwörter:** ODS GRAPHICS, leserliche Grafiken, Skalieren, IMAGE\_DPI=- Option, WIDTH=-Option

## **1 Einleitung**

Grafiken im Tagungsband der KSFE oder auf Vortragsfolien sind oft schwer lesbar, besonders wenn sie nicht die gesamte Seite umfassen. Werden Grafiken mit den Voreinstellungen von SAS erstellt und dann in Word oder PowerPoint mittels Maus verkleinert, führt dies zu Grafiken mit oft sehr kleinen Schriftgrößen und schwachen Linienstrukturen.

Die per ODS Graphics erstellten PNG-Grafiken haben meistens eine Größe von 640x480 Pixeln. Bei 96 Dots per Inches (DPI) entspricht dies 6.66 x 5 Inches [1].

Wird eine solche Grafik nun in Länge und Breite halbiert, damit sie auf die Tagungsbandseite passt, verkleinert sich alles um den Faktor (3.33/6.66)=0.5. Aus einer gut lesbaren 8-Punkt-großen Schrift (8pt) wird damit eine winzig kleine, 4-Punkt-große Schrift.

### **2 Verbesserung der Grafiken**

Die Lesequalität dieser PNG-Grafiken kann verbessert werden, wenn man bereits bei der Erstellung der Grafiken die später erforderliche Größe berücksichtigt. SAS bietet dazu die zwei Optionen [2]:

- IMAGE DPI= der ODS LISTING- bzw. ODS HTML-Anweisung und
- WIDTH= der ODS GRAPHICS-Anweisung.

#### *L. Fortwengel*

Soll zum Beispiel eine Grafik mit der Breite von 3.25 Inches und 300 DPI erstellt werden, verwendet man folgende Programmzeilen:

```
Ods Listing Image dpi=300;
Ods Graphics / Width=3.25in
```
Mit dieser festgelegten Bildgröße und DPI-Angabe ist die Beschriftung der Grafik besser zu lesen: Die Grafik wird dabei nur noch um den Faktor ((3.25/6.66)\*\*0.25)= 0.84 verkleinert. Dies führt zu einer Schriftgröße von 6.7pt, welche sehr viel besser lesbar als die vorherige 4pt Schrift ist.

Der DPI-Wert wird dabei in der PNG-Datei abgespeichert, damit Word und PowerPoint die Grafik nach dem Import korrekt darstellen können.

### **3 Beispiel**

Die Auswirkung dieser beiden Optionen wird im Folgenden an einer Beispielgrafik demonstriert. Als SAS-Tabelle dienen die Werte der IBM-Aktie, die in der Bibliothek SASHELP unter dem Namen Stocks allgemein zugänglich ist.

Mit folgenden Anweisungen wird ein Linienplot mit den Standardeinstellungen, DPI=100, Bildgröße 640x480, erzeugt:

```
Title 'Grafik mit Standardeinstellungen'; 
Footnote J=Left "IBM Aktie von Jan. 2000 bis Jan. 2006"; 
Proc Sgplot Data=sashelp.stocks; 
   Where date >= "01jan2000"d And stock = "IBM";
    Series X=date Y=close / Lineattrs=(Pattern=1); 
    Series X=date Y=low / Lineattrs=(Pattern=2); 
    Series X=date Y=high / Lineattrs=(Pattern=4); 
Run;
```
Die Grafik selbst wurde für diesen Beitrag aus dem SAS Results-Fenster mittels Copy & Paste in die Zwischenablage kopiert, dann in das Word-Dokument kopiert und per Maus auf 59% der Originalgröße, d.h. 10 cm Breite und 7,5 cm Höhe, verkleinert. (Alternativ könnte man sie als PNG-Datei abspeichern und in Word mittels Einfügen > Grafik einbinden.)

#### *Poster*

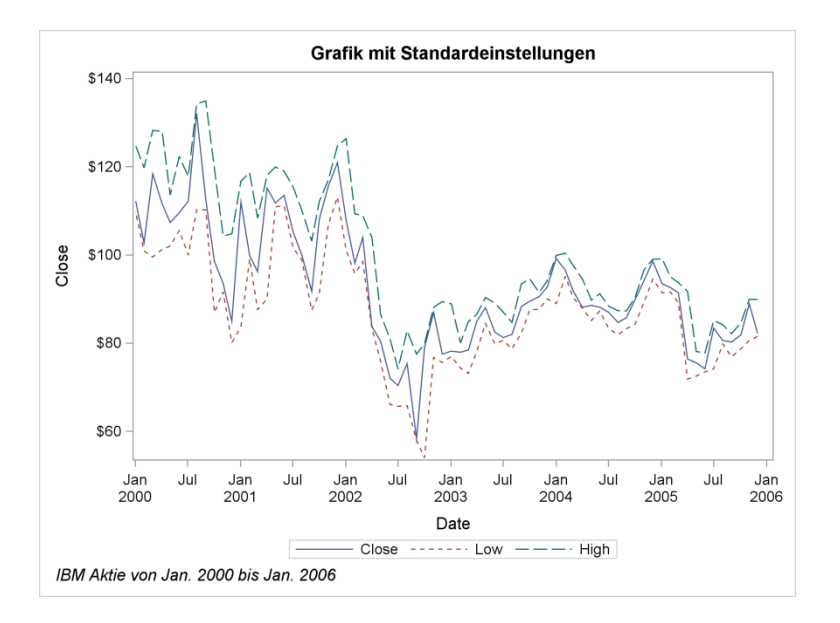

Im zweiten Programmschritt werden nun die beiden Option IMAGE\_DPI= und WIDTH= eingesetzt:

```
Ods Html Image_dpi=300; 
Ods Graphics / Width=10 cm height=7.5 cm;
```

```
Title 'Grafik mit veränderten Einstellungen'; 
Footnote J=Left "IBM Aktie von Jan. 2000 bis Jan. 2006";
```
Proc Sgplot Data=sashelp.stocks;

```
Where date >= "01jan2000"d And stock = "IBM";
    Series X=date Y=close / Lineattrs=(Pattern=1); 
    Series X=date Y=low / Lineattrs=(Pattern=2); 
    Series X=date Y=high / Lineattrs=(Pattern=4); 
Run;
```
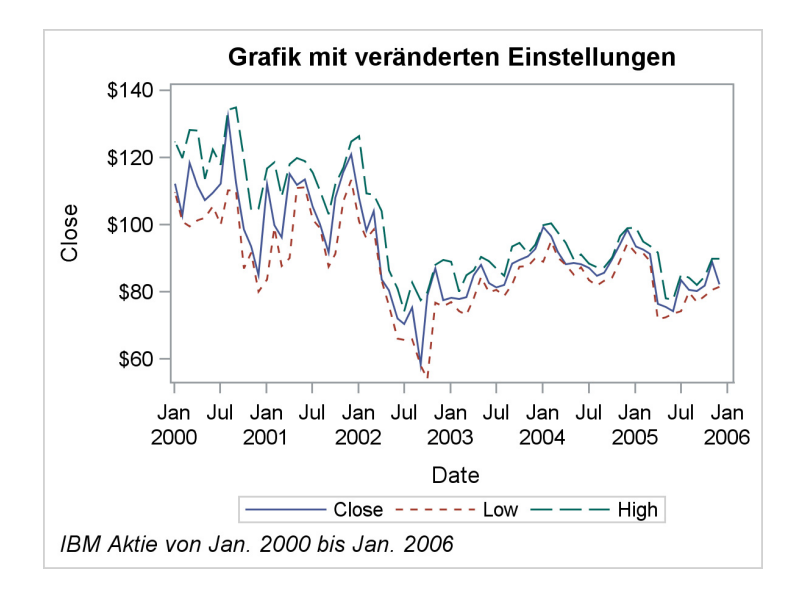

## **3 Weitere Verbesserungsmöglichkeiten**

Setzen Sie nun die beiden Optionen IMAGE\_DPI= und WIDTH= ein, entspricht die Grafik aber immer noch nicht Ihren Vorstellungen, können Sie weitere Optionen der ODS GRAPHIS-Anweisung austesten:

### **SCALE|NOSCALE (SCALE=ON|OFF)**

Mit der Option NOSCALE oder SCALE=OFF kann das Skalieren von Grafikelementen unterbunden werden. Um beispielsweise die Schriftgröße beim Vergrößern/Verkleinern der Grafik unverändert zu belassen, setzt man die Option SCALE=ON.

In manchen Fällen kann es nützlich sein die Erstellung der Grafik per *ODS GRAPHICS* mit der manuellen Skalierung in Word zu kombinieren. Dies ist beispielsweise der Fall, wenn die Schrift beim Erstellen per *ODS Graphics* relativ zu groß wirkt. Dann sollte die Grafik in SAS etwas größer erstellt und dann in Word verkleinert werden, um das gewünschte Ergebnis - mit kleinerer Schrift - zu erhalten.

Der DPI-Wert sollte nicht zu stark erhöht werden, denn die Grafik-Ausgabedatei wird damit auch größer und kann eventuell zu Problemen beim Drucken führen.

# **4 Ausblick**

Weitere nützliche Optionen für die Erstellen von ODS Grafiken finden Sie im Internet unter http://support.sas.com/rnd/app/ODSGraphics/TipSheet\_ODSGraphics.pdf.

### **Literatur**

- [1] http://blogs.sas.com/content/graphicallyspeaking/2012/05/20/graph-size-forpresentations [23.02.13]
- [2] Kuhfeld, Warren F.: Statistical Graphics in SAS. SAS Publishing 2010 http://support.sas.com/documentation/cdl/en/grstatproc/62603/HTML/default/view er.htm#a003127724.htm [23.02.13]